### Проблемы при установке драйвера

операционной системе Windows 10 по умолчанию ограничены права пользователя на установку драйвера.

Для успешной установки драйвера необходимо, чтобы компьютер был загружен с использованием учетной записи администратора. Если установка драйвера заканчивается сообщением об ошибке, а в диспетчере устройств, при наведении курсора мыши на строку с названием устройства, появляется сообщение о невозможности проверки цифровой подписи драйвера, нужно отключить обязательную проверку цифровой подписи драйвера. Это можно сделать следующим способом.

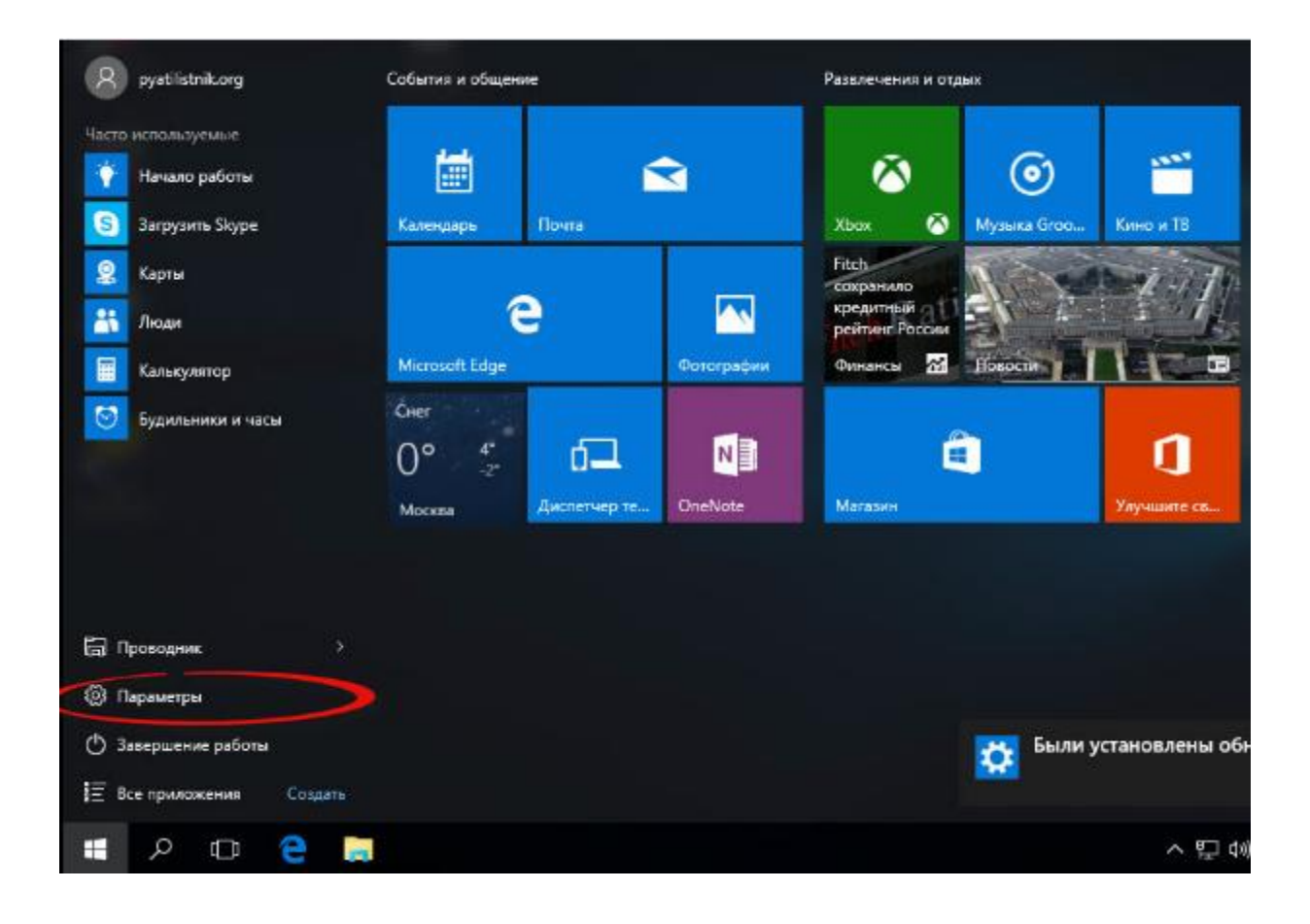

Зайдите в «Пуск» - «Параметры»

## Выберите «Обновление и безопасность»

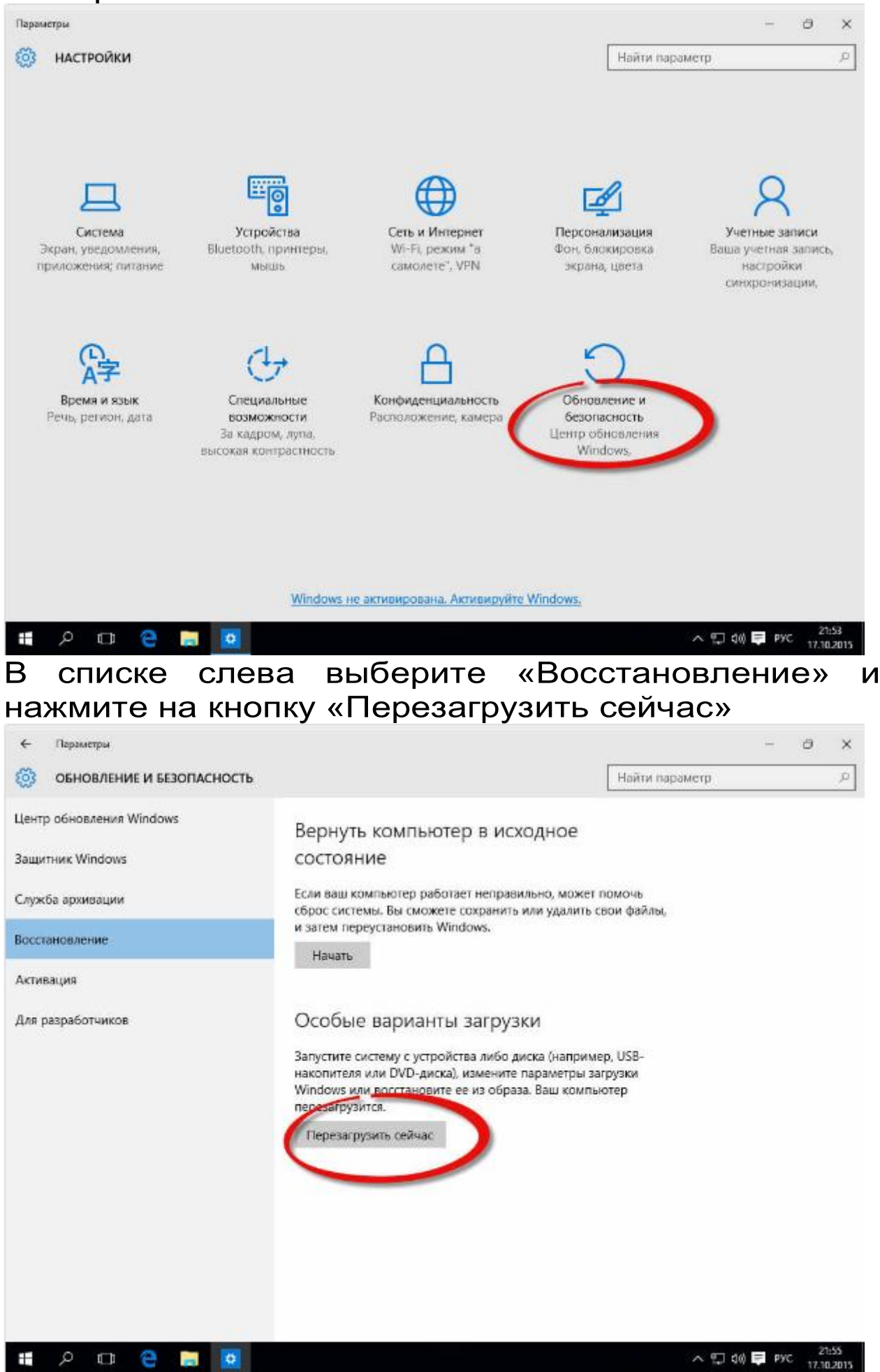

После меню «Выбор перезагрузки ПОЯВИТСЯ действия», в котором нужно выбрать «Диагностика»

# Выбор действия Продолжить Вьоход и использование Windows 10 Диагностика Возврат компьютера в исходное состояние или использование дополнительных средств Выключить (5 компьютер

# ⊕ Диагностика

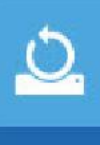

Вернуть компьютер в исходное состояние Вы сможете сохранить или удалить свои файлы, и затем переустановить Windows

Дополнительные параметры

Далее выбрать «Дополнительные параметры», «Параметры загрузки», нажать **КНОПКУ** «Перезагрузить».

#### Параметры загрузки  $\odot$

#### Перезагрузите систему, чтобы:

- Включить видеорежим с низким разрешением
- Включить режим отладки
- Вести журнал загрузки
- Включить безопасный режим
- Отключить обязательную проверку подписи драйверов
- Отключить ранний запуск антивредоносного драйвера
- Отключить автоматическую перезагрузку при сбое системы.

выбора После перезагрузки меню ПОЯВИТСЯ выбрать параметров,  $\mathbf{B}$ **КОТОРОМ** НУЖНО ПУНКТ «Отключить обязательную проверку ПОДПИСИ драйверов» (7)

# Параметры загрузки

Для выбора из следующих параметров нажмите соответствующую клавишу:

Используйте клавиши с цифрами или F1-F9.

1) Включить отладку

- 2) Включить ведение журнала загрузки
- 3) Включить видеорежим с низким разрешением
- 4) Включить безопасный режим
- 5) Включить безопасный режим с загрузкой сетевых драйверов
- 6) Включить безопасный режим с поддержкой командной строки
- 7) Отключить обязательную проверку подписи драйверов
- 8) Отключить ранний запуск антивредоносной защиты
- 9) Отключить автоматический перезапуск после сбоя

Нажмите клавишу F10 для доступа к дополнительным параметрам Нажмите клавишу ВВОД для возврата в операционную систему

#### $\mathsf{\Pi}\circ$ загрузки будет окончании **MOXHO** установить драйвер без цифровой подписи Microsoft.